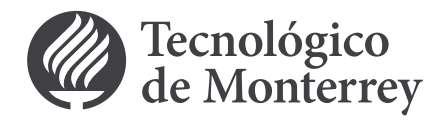

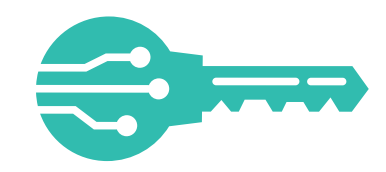

Con mi Llave Digital, contarás con un elemento adicional a tu contraseña institucional para la seguridad de tu información.

# ¿Sabes cómo dar de alta mi Llave Digital?

### **Sigue estos primeros pasos:**

**3 4** Desde tu App **captura el código** 

**QR** que se muestra en tu pantalla. En esta pantalla es importante que no completes nada en las cajas de texto.

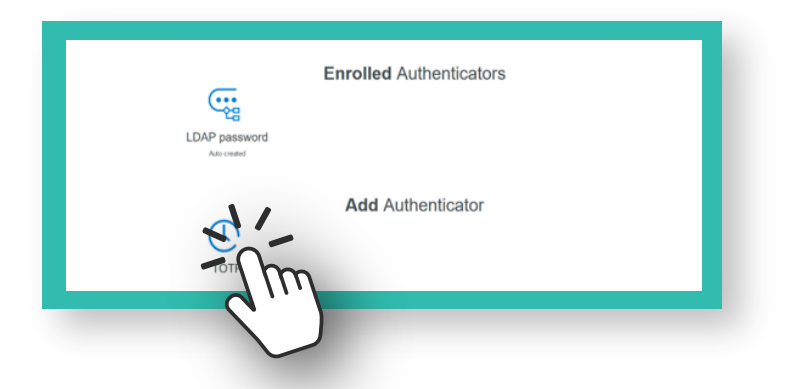

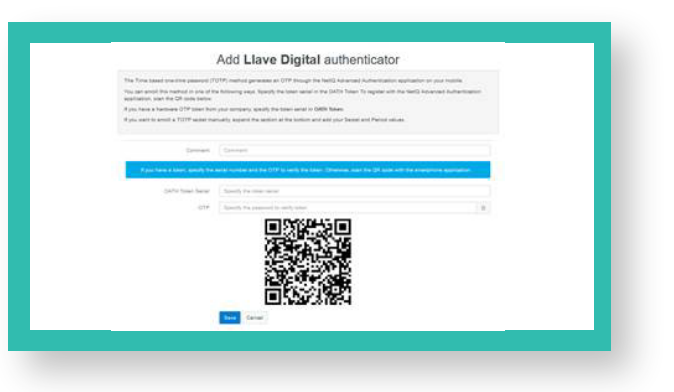

signo de + para capturar el QR de tu Llave Digital.

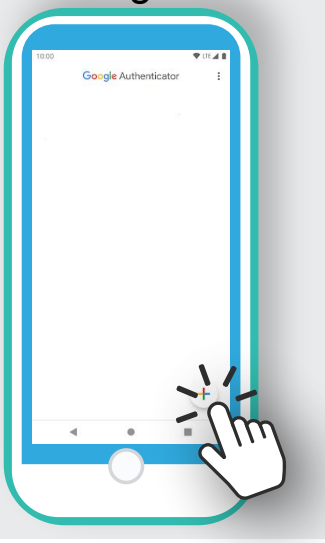

#### En tu celular, dentro de tu aplicación Autenticador de Google, da clic en el

## **5**

#### Permite el acceso temporal a tu cámara.

Ahora captura el QR del paso 2.4 (cuida no dejar el cursor del mouse sobre el código).

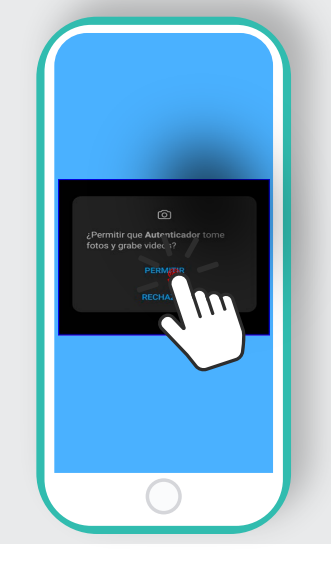

clic en Save / guardar en la página en donde está el QR, enseguida te debe salir el siguiente mensaje:

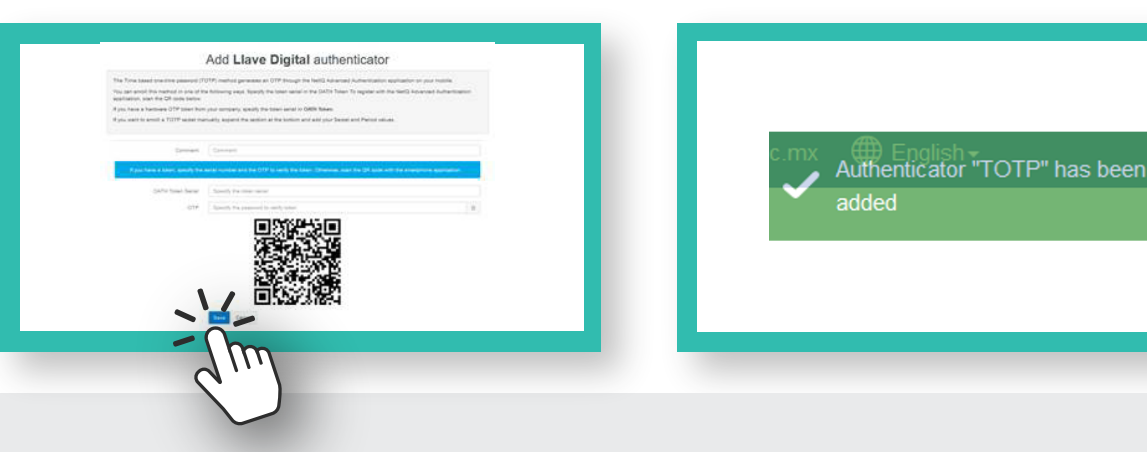

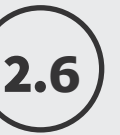

#### Al capturar el QR, se

desplegará en la App la contraseña temporal TOTP, que es tu Llave Digital.

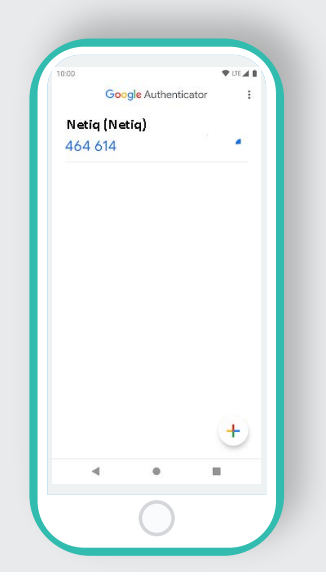

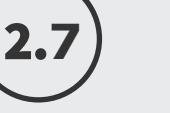

Nota: **En caso de que te aparezca información precargada la deberás borrar.**

#### En tu computadora da

### **8**

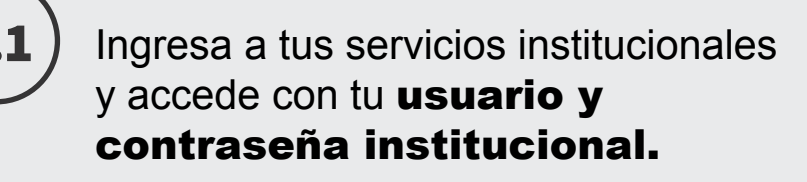

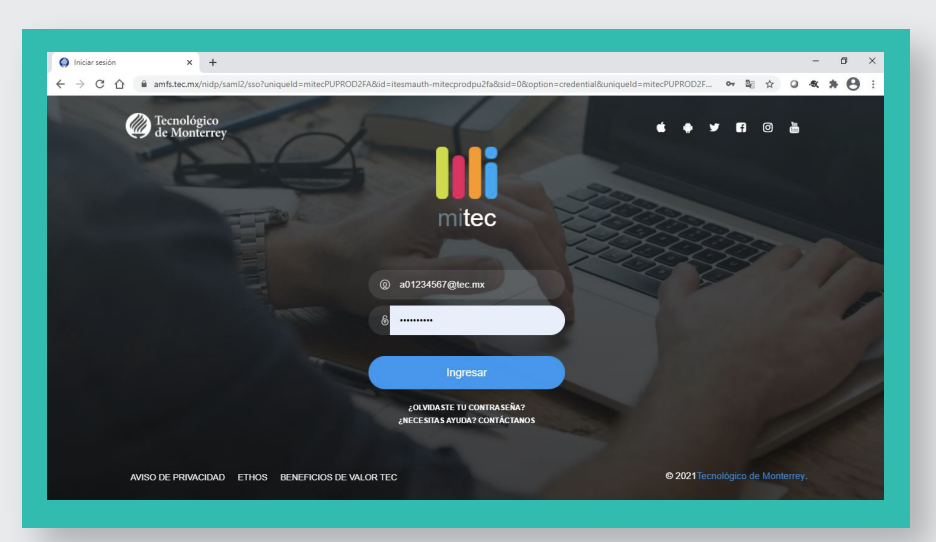

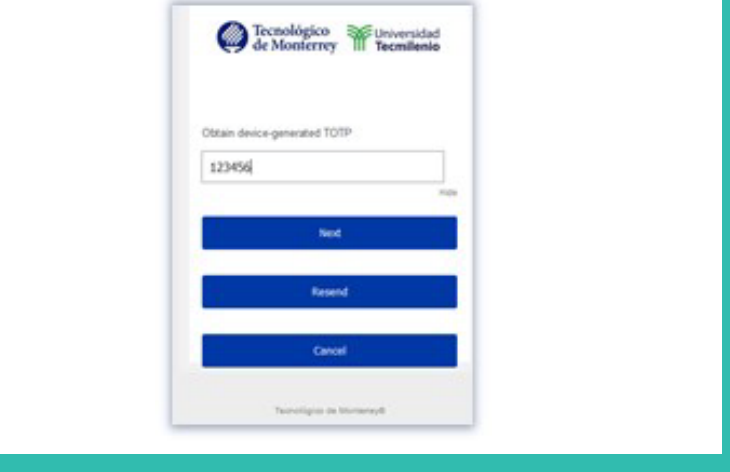

2.1) https://millavedigital.tec.mx y  $(2.2)$ En tu computadora, ingresa a escribe tu correo electrónico institucional en la siguiente pantalla.

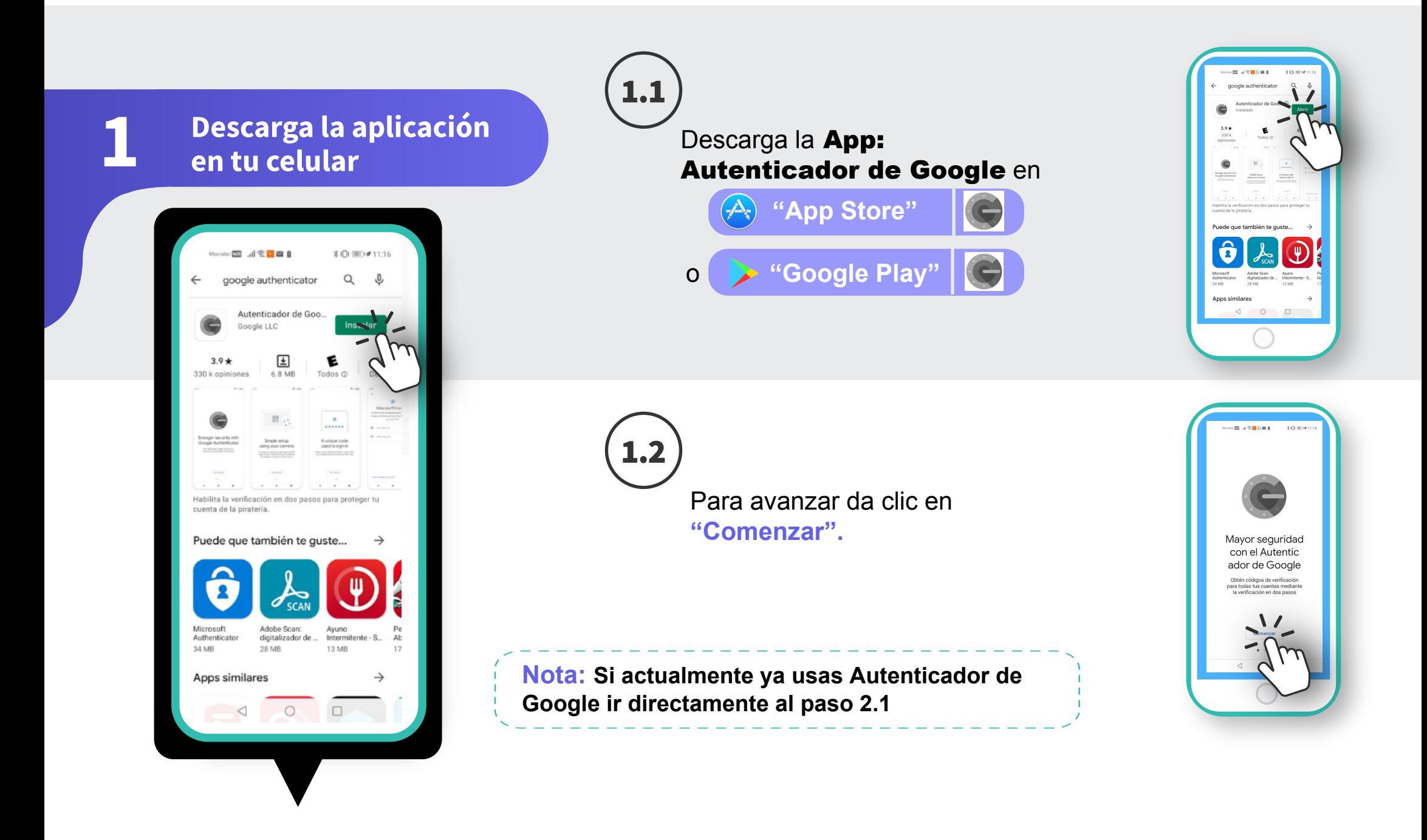

Después de teclear tu correo @tec.mx y contraseña te pedirá mi Llave Digital que configuraste en el celular.

### **Recomendaciones** Bloquea tu dispositivo con algún patrón, password o huella. Si deseas activar tu Llave Digital en diferentes dispositivos, deberás capturar el QR en cada uno, antes de dar clic en Save/Guardar en el paso 2.8 Consulta las preguntas frecuentes en la siguiente ruta: *MiTec> Protege tu información. Revisar la hora de la computadora y del celular que se encuentre en automático, y en el celular activar gps para que detecte la ubicación y activar la hora exacta*

Después de capturarla, da clic en Next e ingresa.

Nota: **A partir de este momento, cada 24 horas que inicies una nueva sesión te pedirá mi Llave Digital la cual cambia cada 30 segundos, y así, ¡tus datos e información estarán más protegidos!.**

En la opción de **Add Authenticator.** Da clic en **Llave Digital.**

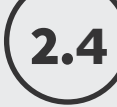

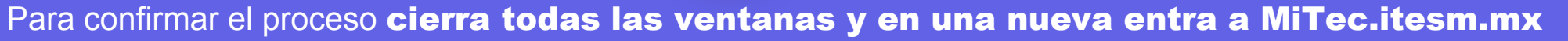

**Ingresa desde tu computadora**

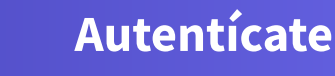

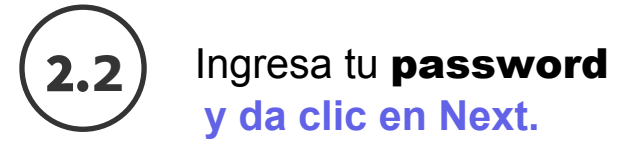

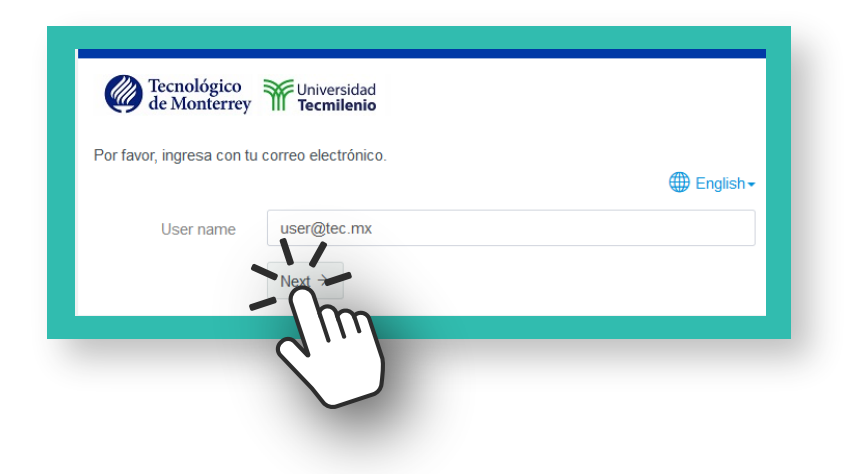

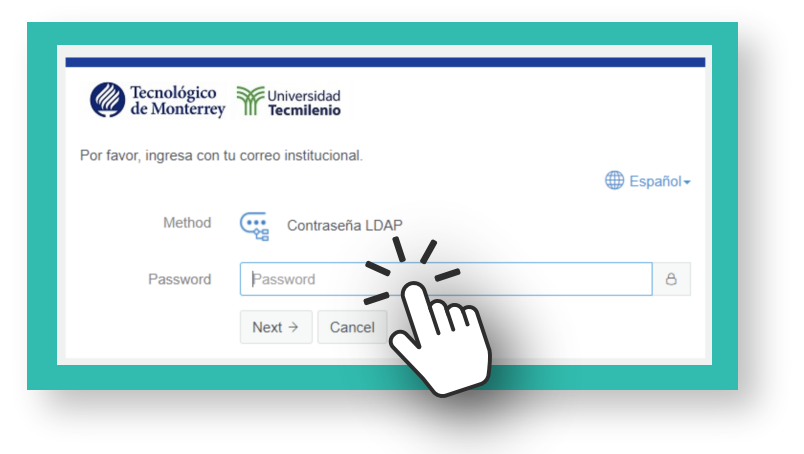

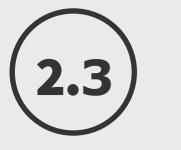

**Nota:** Si al entrar a mitec.itesm.mx te aparece esta leyenda, dar clic en **here** para enrolar tu cuenta a la llave digital, o bien, seguir con el **paso 2.1**

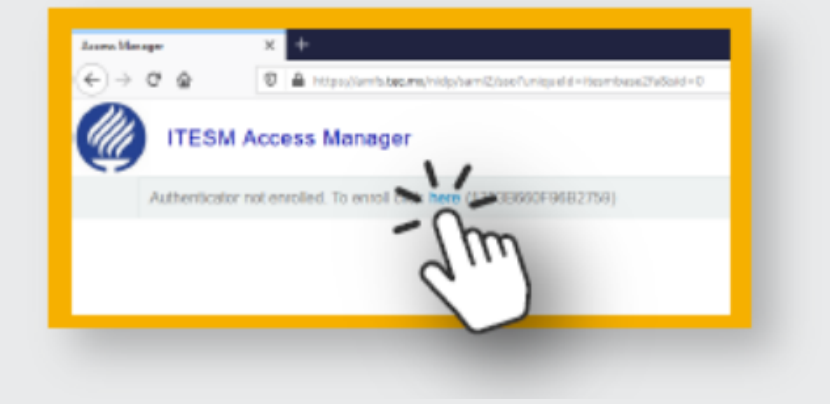

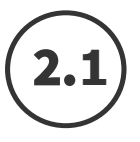